## **How to register for Online Services**

Benefits of using this system is that you can see what medication you are on and if this medication has been approved and sent to the pharmacy. Visi[t https://www.patientaccess.com/](https://www.patientaccess.com/) to sign up.

1. Once the link has loaded you will need to click on the "Register" button.

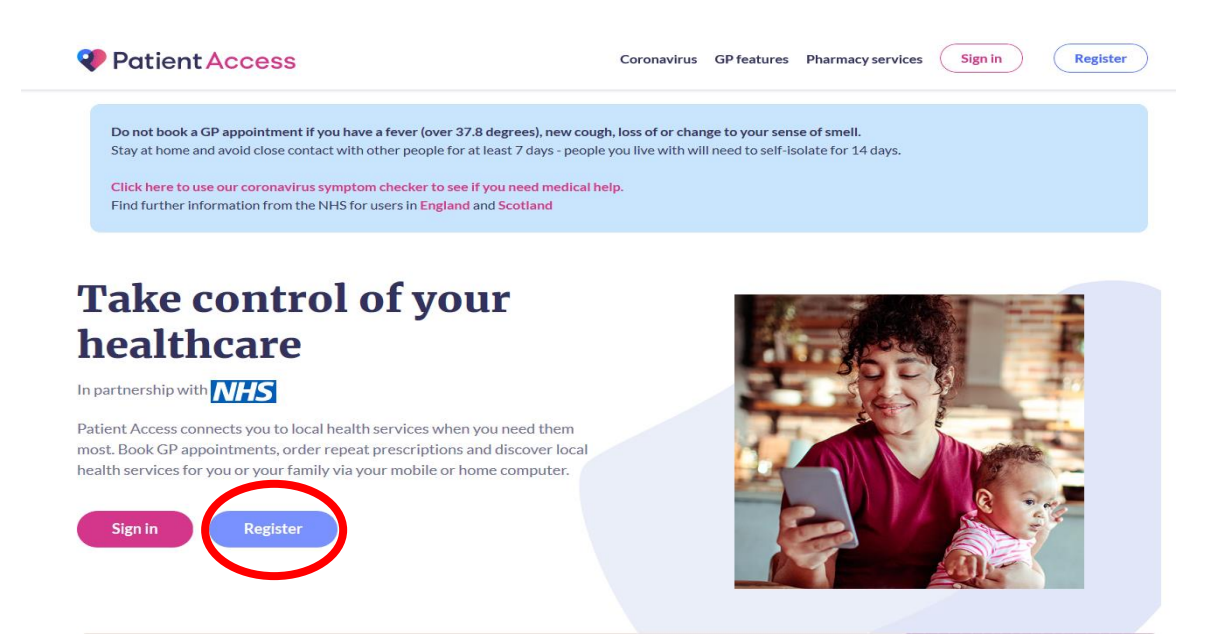

2. You will then need to enter your personal details on the form provided and click on the "Continue" button located at the bottom.

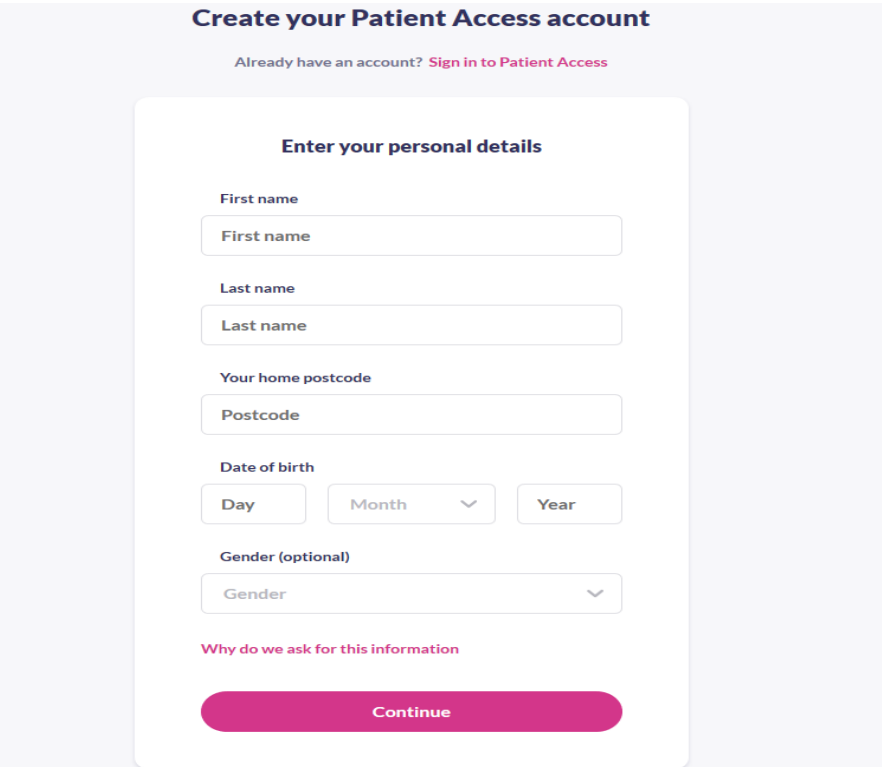

3. After you have filled in that formed you will be asked to enter your account details which includes your email address you would like your Online Access to be linked up to and a password. When you have ticked the boxes to say you accept the Terms and Conditions, and whether you would like to receive marketing communications click the "Create account" button located at the bottom.

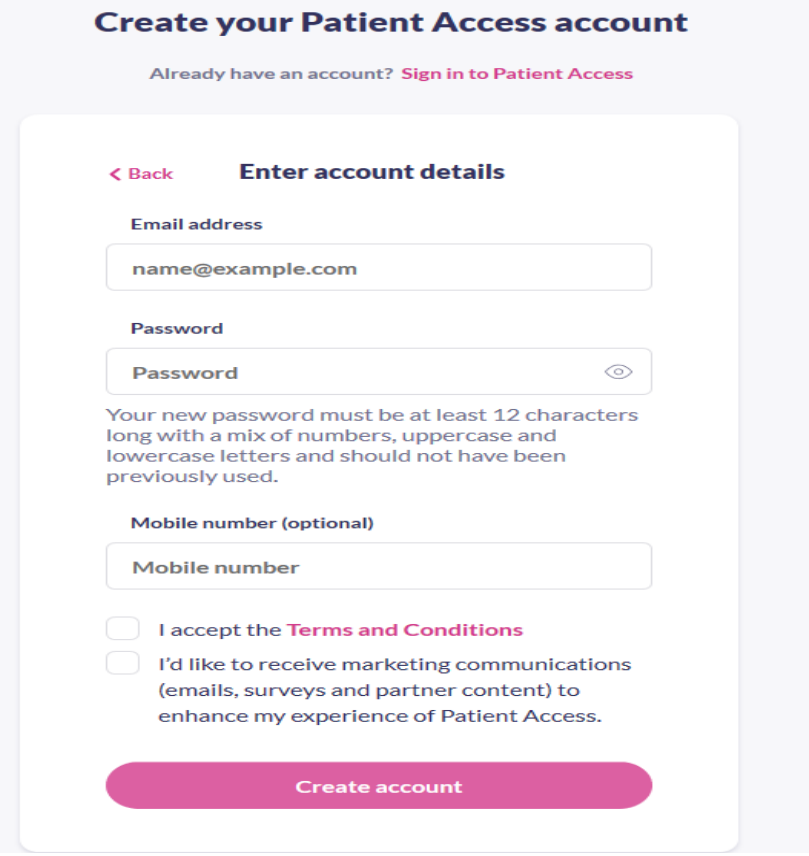

4. You may then be asked a verification question which may look like this. You will need to press the verify button located at the bottom.

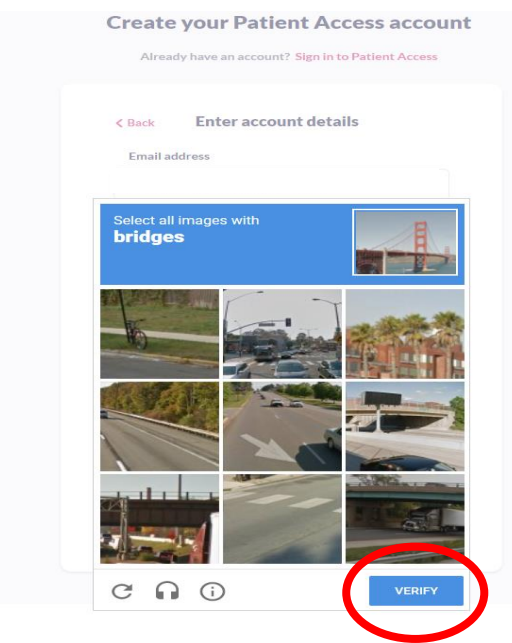

5. Then you will see that your account has been successfully made and to check your email inbox to verify your email.

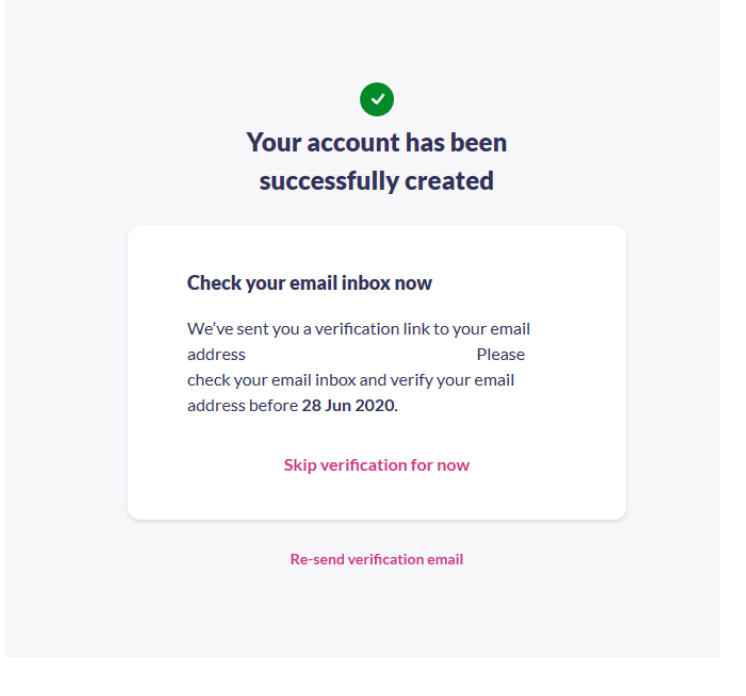

6. Once you're in your emails you will need to click the button "Verify your email address".

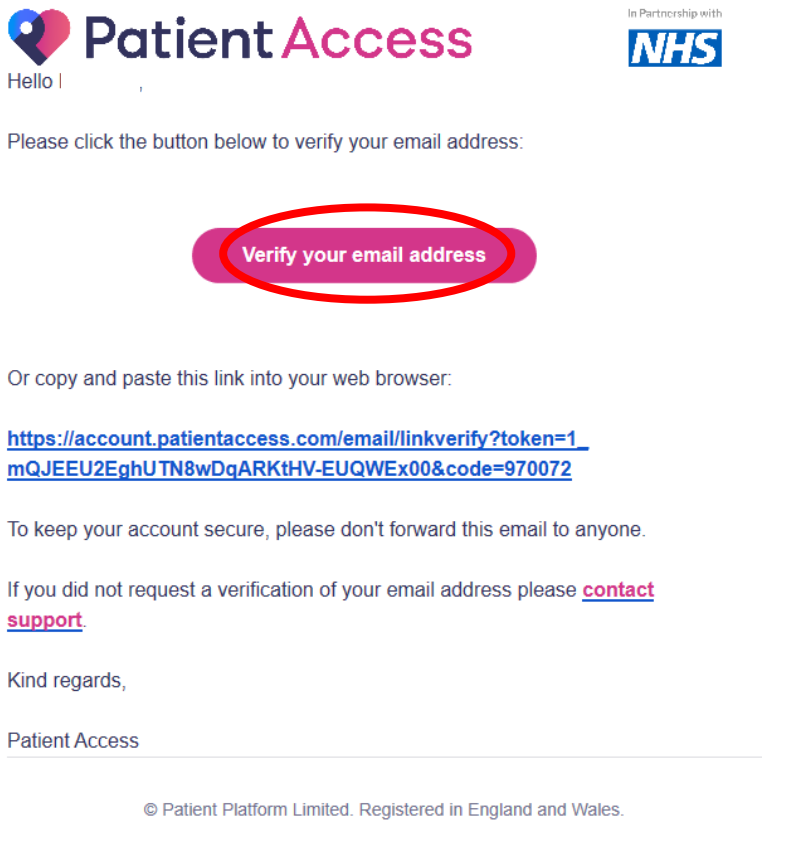

Registered number: 10004395. Registered office: Fulford Grange, Micklefield Lane, Rawdon, Leeds LS19 6BA. Patient is a UK registered trademark.

7. Once The email verification is successful click on the button "Sign in to Patient Access".

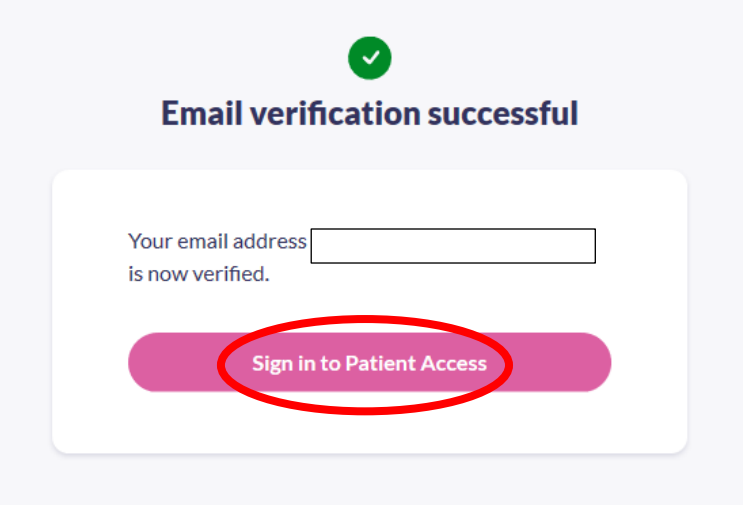

8. Then you will need to Link your account to your GP practice. So once you reach this page click on the button that says "Link your GP practice"

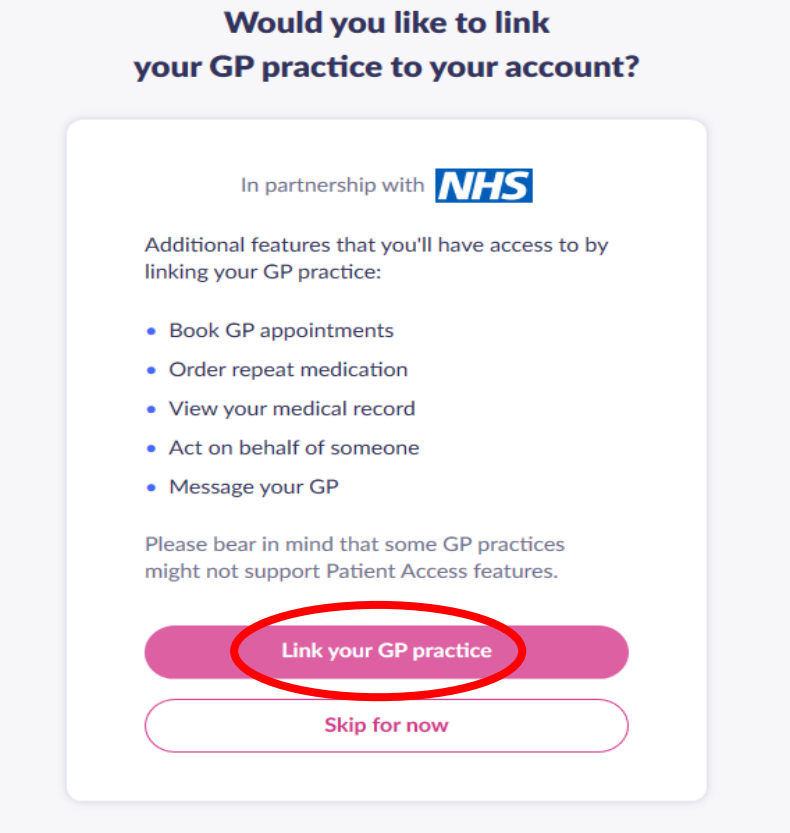

9. You will then be prompted to give the Postcode or name of the practice. Our postcode is DY1 2QD.

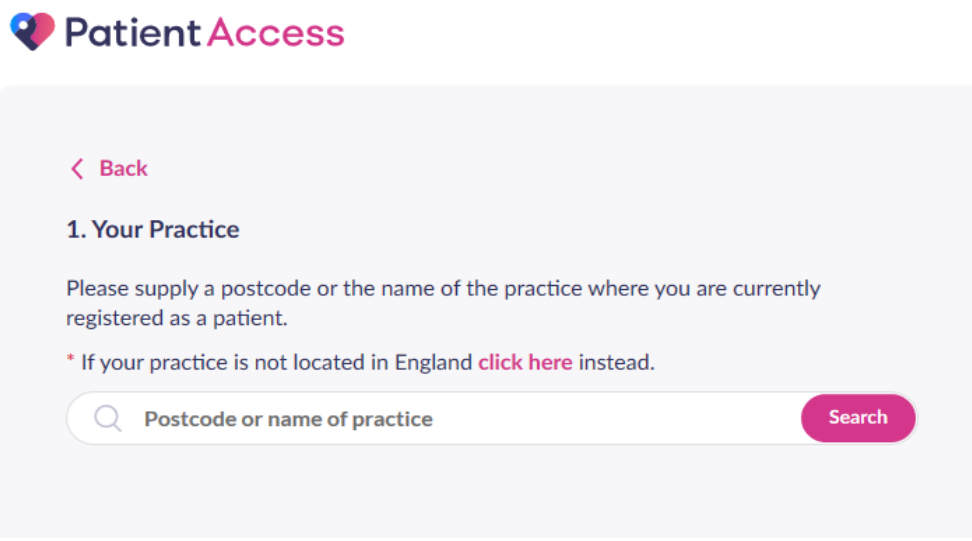

10. You will then need to select the "Eve Hill Medical Practice" and click the "Continue" button at the bottom.

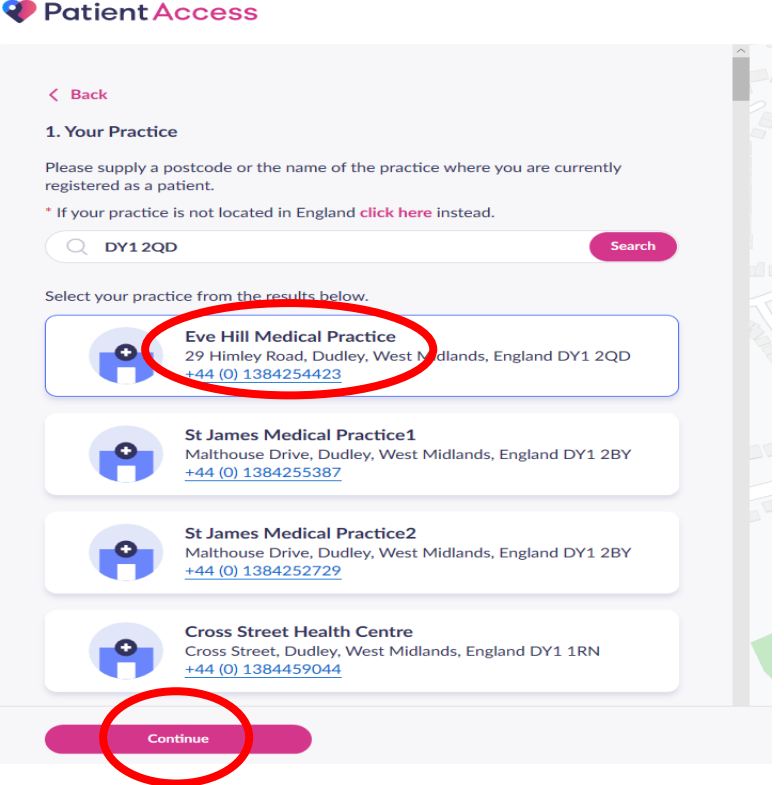

11. You will then be asked if you have received a registration letter from your practice, you will need to click the "No" button.

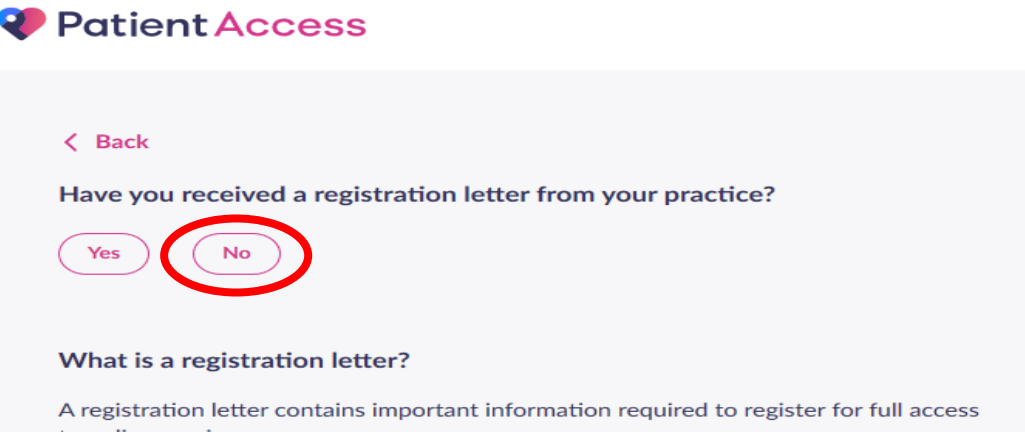

12. You will then be prompted to get in touch with the practice by phoning or visiting, please **DO NOT** visit the practice or phone us, instead sign into the online access using your email and password as you are able to book one appointment, on the home page once signed in click the "New booking" button and choose an appointment called NOT CLINICAL – ID verification clinic for online services by video for a time suitable for you.

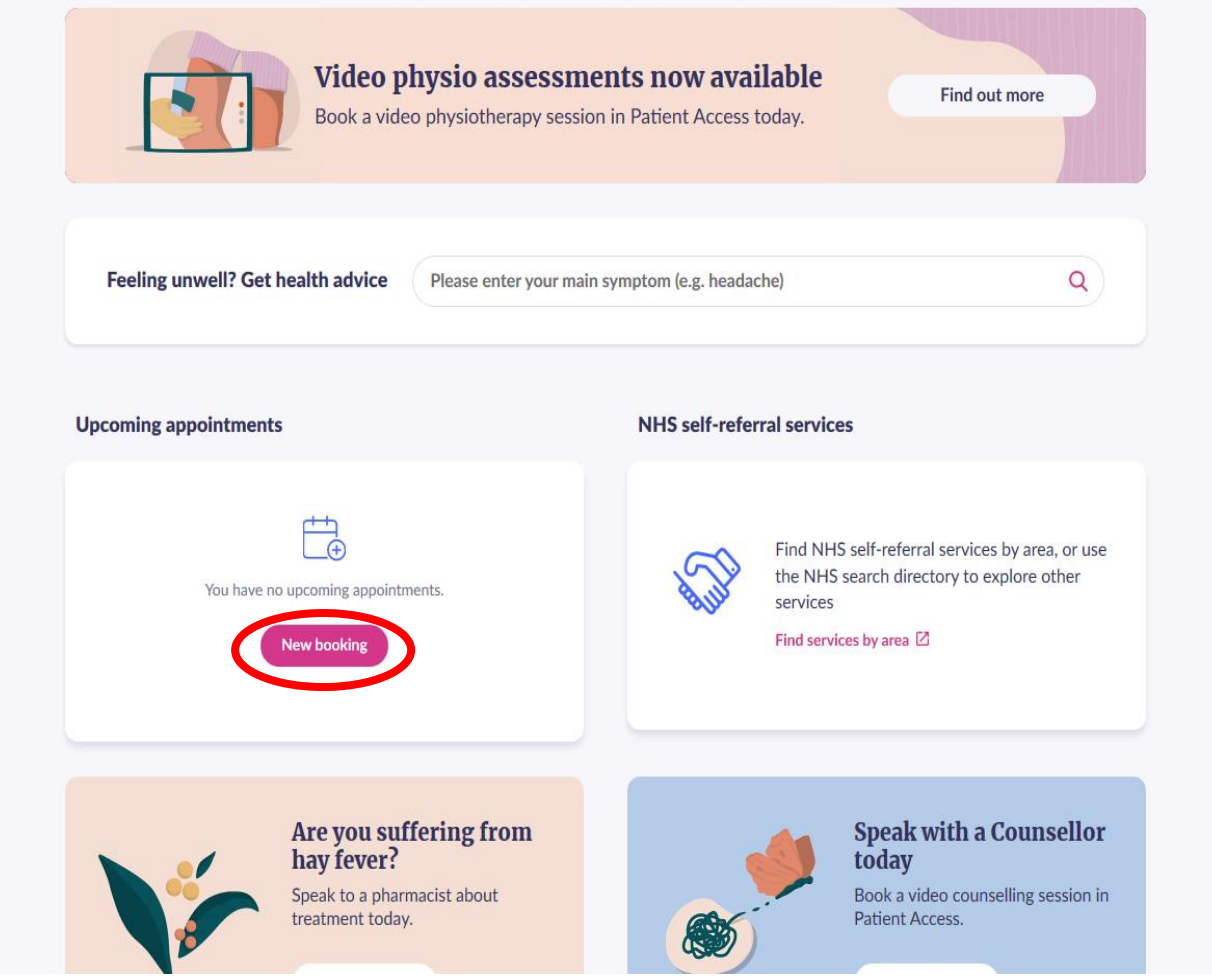

13. For this appointment you will receive a link around 30 minutes before the appointment asking if you could connect to the video call at the given time to show your ID (Drivers licence, passport) and proof of address (bank statements) for full access to Online Services.